# **Zacínáme s internetern**

Slovo internet slyšel snad každý. Díky hromadným sdělovacím prostředkům mají mnozí internet za tajemné místo neřesti. Už se tolik nemluví o tom, že internet je také velmi užitečným pomocníkem. Pokud používáte některou ze služeb internetu, je třeba dbát základních pravidel opatrnosti. Ale možnosti, které internet nabízí, bohatě tuto opatrnost vyváží.

Internet je celosvětová počítačová síť (někdy se také říká "síť sítí"), jinak řečeno, celosvětová sbírka navzájem propojených počítačů. Kdykoliv se k ní mohou připojit další a další počítače, menší i větší počítačové sítě. Vše probíhá spontánně a nikde nenajdete žádné stredisko (centrálu), které by vše řídilo a organizovalo.

Internet poskytuje velké množství služeb od posílání pošty pres prohlížení a vyhledávání informací až po různé konference a diskuse na nejrůznější témata. Přitom můžete na internetu najít spoustu informací a zpráv, noviny a casopisy, obchody, reklamy. Lze ho využít také pro komunikaci s jinými účastníky internetu, a dokonce můžete informace na internetu sami poskytovat.

Mezi dnes nejpoužívanější a nejznámější služby patrí elektronická pošta (používá se i *názeve-mail)* a *World Wide Web* (zkráceně se používá web nebo jen WWW).

Elektronická pošta se používá podobne jako pošta normální, protože pomocí ní můžete rychle posílat různé zprávy a dopisy jiným uživatelům internetu. Služba WWW zase umožňuje přístup k mnoha informacím, které jsou v rámci ní zveřejněny.

Mezi další služby internetu patrí *Telnet* (spouštění programů na vzdálených počítacích), *chat* (písemný rozhovor se skupinou lidí v reálném case), N*ews* (diskusní skupiny věnované určitým tématům), FTP (služba pro stahování a posílání volne širitelných dat) nebo napríklad elektronické konference.

# JAK INTERNET VZNIKL?

Pocátek internetu bychom mohli najít v 60. letech 20. století v Pentagonu (USA). Tehdy vojenští odborníci měli zajistit komunikacní sít tak, aby fungovala jako celek, i když by některá část byla zničena. Proto vznikl protokol TCP/IP, který se stal základním komunikačním protokolem internetu. Na jeho základě začaly v roce 1969 komunikovat nejprve čtyři počítače v rámci sítě nazvané ARPANET (Advance Research Project Agency NET). Časem se k této počítačové síti začala připojovat další počítačová centra, především vysoké školy a výzkumné organizace, se kterými Pentagon spolupracoval.

.......................................................................................................................

Nakonec se v roce 1982 odpojila čistě vojenská cást s názvem MILNET a sít ARPANET byla přenechána vědeckým a výzkumným pracovištím. Síť později přerostla hranice Spojených států a stala se základem pro propojení škol, univerzit a akademických pracovišt. V roce 1986 byla v Kanadě a USA vytvořena síť NSFNET (National Science Foundation NET), která byla provozována za státní peníze (USA) a diktovala si podmínky, vylučující komerční provoz. Začátkem devadesátých let se však začaly objevovat organizace, které se propojovaly na komerč-

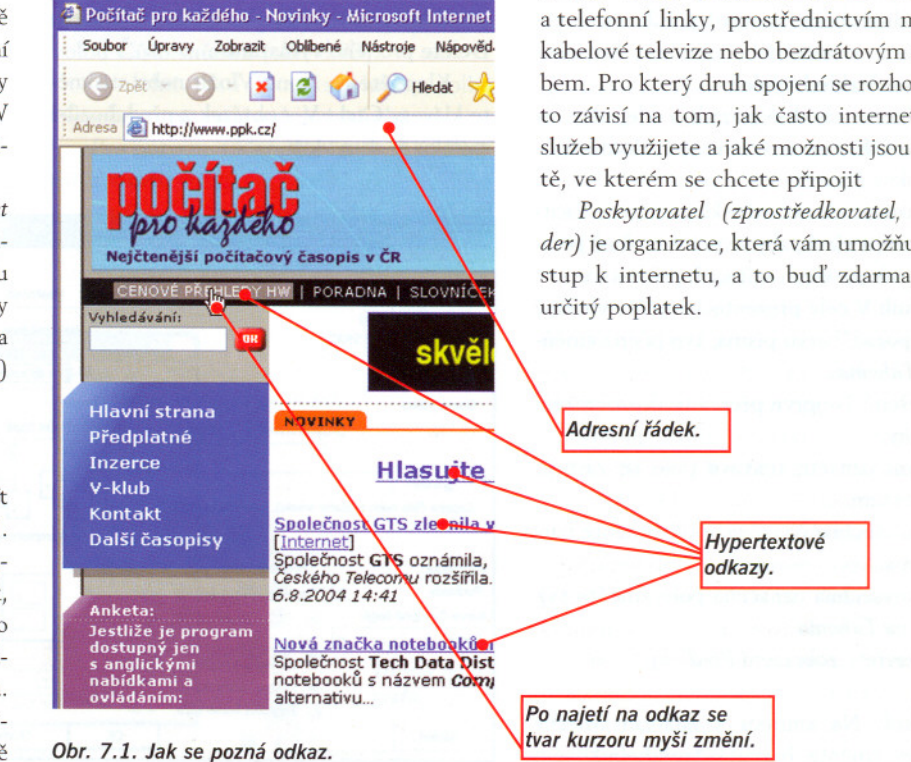

ní bázi a snažily se pritom vyhnout síti NSFNET. Vývoj směrem ke komerčnímu využití internetu byl urychlen zákonem High Performance Computing Act, přijatým v roce 1991. Vedlo to k tomu, že sít NSFNET byla v dubnu roku 1995 od internetu zcela odpojena - tím bylo zastaveno veškeré státní financování internetu ze strany USA. Tak byl ukončen proces přechodu internetu na komerční základ, přičemž základní principy internetu zůstávají zachovány. To znamená, že internet nemá hierarchickou strukturu, nikdo ho nevlastní a nikdo ho neřídí. Česká republika se k internetu oficiálně připojila 13. 2. 1992.

-

# JAK SE K INTERNETU PŘIPOJIT?

Než začnete s internetem pracovat, musíte se připojit. Můžete se připojit prostřednictvím poskytovatele (providera) tzv. pevnou linkou nebo prostřednictvím modemu a telefonní linky, prostřednictvím mobilu, kabelové televize nebo bezdrátovým způsobem. Pro který druh spojení se rozhodnete, to závisí na tom, jak často internetových služeb využijete a jaké možnosti jsou v mís-

*Poskytovatel (zprostredkovatel, pravi*der) je organizace, která vám umožňuje přístup k internetu, a to buď zdarma, či za

Místo označení poskytovatel se používá také zkratka ISP, vycházející z anglického oznacení *Internet service provider.*

Abyste mohli internetových služeb využívat, musíte mít počítač, který je nějakým způsobem připojen k internetu. Dále je třeba mít v něm nainstalováno vhodné programové vybavení, které s internetem umí navázat spojení. Při prvním spojení vám může být ve Windows XP nápomocen průvodce internetovým připojením, který vám pomůže propojení uskutečnit. Pamatujte na to, že po správném připojení se součástí internetu stáváte i vy.

Aby vaše připojení mělo význam, budete po připojení k internetu potřebovat ještě další programy, například prohlížeč internetových stránek, program pro práci s elektronickou poštou aj.

Při připojování k internetu je užitečné používat i takzvaný firewall. Je to vlastne bezpečnostní brána, přes kterou jste připojeni k internetu. Veškerá příchozí i odchozí data jsou pak kontrolována a bez vašeho vědomí nebo bez nastaveného povolení se přes tuto ochranu nedostanou. Firewall může být zařízení hardwarové, ale můžete používat také firewall softwarový.

## PROPOJENí REALIZOVANÉ PROSTŘEDNICTVÍM POSKYTOVATELE

Mnoho uživatelů se u nás připojuje pomocí telefonní linky a modemu. Co vše k tomuto způsobu propojení potřebujete?

Podíváme se na nejčastější způsob připojení, tedy s využitím modemu a telefonní linky. Potřebujete modem a připojení do telefonní sítě. Je třeba se rozhodnout, zda chcete používat modem interní, to znamená zabudovaný přímo v počítači, nebo externí, to znamená takový, který se k počítači připojí kabelem. Další informace o možnostech připojení najdete v modulu 1.

#### CO *JE MODEM?*

Je to zařízení, které se připojuje mezi počítac a telefonní linku. Jeho úkolem je data posílaná počítačem převést tak, aby mohla být po telefonní lince poslána, a data přicházející zase prevést do takového formátu, aby jim počítač rozuměl. Jednoduše by se dalo říci, že modem převádí digitální data do analogového formátu a naopak.

Nestací však jen koupit modem a správně ho napojit. Dále je třeba vybrat si poskytovatele, u kterého budete mít svůj účet. Například na základě reklamy, novin a časopisů či doporučení známých. Od něho pak po registraci získáte všechny potrebné informace (uživatelské jméno, heslo, telefonní číslo přístupu, název hostitele a domény, IP adresu a masku podsítě apod.).

#### COJE ADRESA?

Každá internetová stránka, kterou mají ostatní uživatelé nalézt, musí mít svou adresu. *Internetová adresa* (také URL, *Uniform Resource Locator)* nám vypovídá informace o místu, kde se daná stránka nachází.

Internetová adresa se skládá z několika cástí. Vezmeme-li adresu zleva, pak jako první je zapsaný tzv. protokol, který určuje způsob přenosu dat. Nejčastěji se setkáte s protokoly HTTP nebo FTP.

Protokol je od zbytku adresy oddelen dvojtečkou a dvěma lomítky, např. http://.

Zbytek adresy se skládá obvykle ze tří částí, oddělených tečkou. Zleva to je doména třetího, druhého a prvního řádu.

Do *domény tretího rádu* se nejcasteji zapisuje zkratka *www*, ale může zde být i jiný název.

Do *domény druhého rádu* se zapisuje název firmy nebo text, o kterém se předpokládá, že jej uživatelé zapíší při hledání dané stránky. V případě redakce časopisu Počítač pro každého to tedy bude *ppk.*

Do *domény prvního rádu* se obvykle zapisuje zkratka státu, ale může zde být napr. *net, com, org* apod.

Poskládáme-li celou adresu časopisu Pocítac pro každého, dostaneme *http://www.ppk.cz.*

Zkuste složit adresu firmy Microsoft: *http://www.microsoft.cz* nebo

*http://www.microsoft.com* .

Nabízí-li někdo na internetu více služeb, může pro jejich odlišení použít doménu třetího stupně. Příkladem může být portál Atlas: na hlavní stránku vede adresa *http://www.atlas.cz.* Chcete-li se podívat na mapy měst, můžete využít adresu *http://mapy.atlas .cz.*

Systém doménových jmen (také DNS, *Domain Name System)* definuje doménové jméno (internetovou adresu).

Protokol je sada pravidel a standardů, které umožňují počítačům vyměňovat si informace.

Pokud adresa odkazuje na konkrétní stránku, může zahrnovat ještě další informace, jako např. název portu, složku, v níž se daná stránka nachází, a název souboru, ve kterém je stránka uložena.

#### CO JE WEB NEBOLI WWW?

Asi nejpopulárnější a nejzajímavěiší možností z těch, které internet poskytuje, je World *Wide Web,* zkrácene WWW. Na webu je vystaveno mnoho informací z různých oblastí lidské cinnosti, stací si jen vše prohlížet nebo císt. Tyto informace jsou uloženy v dokumentech, které jsou psány speciálním jazykem HTML *(Hyper Text Markup Lan*guage). Těmto dokumentům se většinou říká stránky a obecně se dá říci, že obsahují informace ve formě textu, obrázků i zvukových souborů či videosouborů. Od obyčejných dokumentů se odlišují tím, že prostřednictvím odkazů jsou navzájem propojeny, to znamená, že klepnutím na odkaz je možno volne prejít na zcela jiný dokument, tedy na jinou stránku. Těmto odkazům se říká také *odkazy hypertextové.*

Jednotlivé stránky jsou uloženy na takzvaných webových serverech, což jsou pocítače, které jsou většinou stále zapnuty, aby k informacím mohl být kdykoliv přístup. Stačí tedy zadat požadavek na zobrazení, a server zašle stránky zpět danému počítači a ten je již jen zobrazí.

#### PROHLíŽENí WWW STRÁNEK

K prohlížení webových stránek potřebujete mít nainstalován internetový prohlížeč. Je jedno, který prohlížeč máte, protože metoda práce s různými prohlížeči je velmi podobná. Nekdy mohou být rozdíly v názvosloví nebo v nekterých vlastnostech či nastaveních. Důležité však je, abyste si uvědomili, co vše musíte pro efektivní práci se zvoleným prohlížečem znát:

- . pohybovat se po WWW stránkách pomocí odkazů,
- . vložit adresu pro prímý vstup na stránku,
- · listovat stránkami zpět a vpřed,
- . vedet, co znamená slovo historie ve spojení se stránkami WWW,
- . vedet, co je domovská stránka,
- . nastavit a vyhledat záložku,
- . využít text uverejnený na WWW stránkách,
- stáhnout obrázek ze stránek WWW,<br>• stáhnout soubor
- . stáhnout soubor.

Prohlížeč je program, který se umí propojit se stránkami WWW a zobrazit je na monitoru vašeho počítače. Nejčastěji se asi setkáte s prohlížečem Internet Explorer či Netscape Communicator (nebo Netscape Navigator), ale existují ještě další, například Mozilla, Opera a Firefox. V dalším textu se budeme zabývat MS Internet Explorerem, který je součástí MS Windows.

# JAK SPUSTIT A UZAVŘÍT MS INTERNET EXPLORER?

Internetový prohlížeč můžete otevřít hned několika způsoby: například klasicky prostřednictvím tlačítka Start nebo poklepáním na ikonu Internet Exploreru na pracovní ploše. Mužete také poklepat na zástupce stránky HTML.

Pokud potřebujete práci v internetovém prohlížeči ukončit a prohlížeč uzavřít. není nic jednoduššího než v pravém horním rohu okna klepnout myší na tlačítko Zavřít.

# JAK ZMĚNIT PANELY NÁSTROJŮ?

Na panel nástrojů můžete přidat tlačítka nebo je z něj můžete odebrat anebo můžete použít tlačítka menší. Také lze změnit pořadí zobrazení tlacítek. Jak?

Klepnete-li pravým tlacítkem myši na panel nástrojů, zobrazí se místní nabídka a v ní mužete klepnutím myší snadno zapnout nebo vypnout panely nástrojů *Adresa, Odkazy* nebo *Standardní tlacítka.* Jestliže v zobrazené místní nabídce klepnete na položku Vlastní, zobrazí se dialogové okno *Upravit panel nástroju.*

V tomto okně pak snadno pomocí tlačítek Přidat nebo Odebrat změníte rozložení ikon na panelu nástrojů. Také si můžete dát zobrazovat popisný text či ikony přepnout na malé.

# POUŽÍVÁNÍ NÁPOVĚDY

Nápovědu můžete vyvolat buď stiskem klávesy Fl, nebo tak, že z nabídky Nápověda vyberete příkaz Obsah a rejstřík. Tím otevřete okno nápovědy a v něm vyhledejte požadované téma.

# JAK SE PRACUJE S ODKAZY?

Na internetových stránkách občas uvidíte podtržený a jinak barevně napsaný text (obr. 7.1). Tento text se nazývá hypërtexto*vý odkaz* (hyperlink, link) a slouží k přesunutí na další stránku, kde najdete informace s daným tématem související. Stací klepnout na odkaz myší. Na odkazech se kurzor myši změní v obrázek ruky. Pokud na odkazu poseckáte bez klepnutí, mohou se zobrazit upřesňující informace. Odkazem muže být také obrázek.

Jak si odkaz vůbec představit? Čtete knížku a narazíte na výraz, který neznáte. Podíváte se dozadu do knihy nebo do slovníku, kde je příslušný termín popsán, a přečtete si o něm. Poté se můžete vrátit zase zpět a ve čtení knihy pokračovat nebo vyhledat jiné, zajímavější stránky.

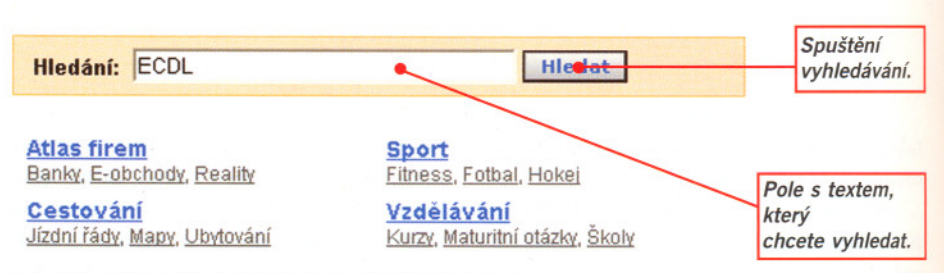

*Obr.* 7.2. *Jak se dá vyhledávat pomocí klícového slova.*

#### JAK VLOŽIT ADRESU PRO PRíMÝ VSTUP NA STRÁNKU?

Všimněte si, že při prohlížení jakékoliv webové stránky se její adresa objeví v adresním řádku prohlížeče (obr. 7.1). Není tedy nic jednoduššího než do tohoto řádku napsat adresu hledané stránky a stisknout klávesu Enter.

Odkazy na podrobnější informace umístěné na internetu (včetně adresy organizace či osoby) někdy najdete v časopise, knize nebo v televizní či jiné reklamě. V takovém případě stačí adresu si opsat a poté uvedené stránky navštívit.

Pozor! Při opisování nezapomeňte na to, že internetová adresa nekončí tečkou. Je-li za WWW adresou v novinách tečka, je to proto, že adresa je umístěna na konci věty. Proto tuto tečku do adresního řádku neopisujte!

Někdy se vám může stát, že k přechodu na zvolenou stránku není ani nutné zadávat celou adresu serveru WWW. Jakmile začnete psát, funkce Automatické dokončování navrhne dokončení adresy podle stránek WWW, které byly navštíveny v minulosti. Po dopsání adresy WWW nebo v případě. že funkce *Automatické dokoncování* nalezne správné dokončení, stiskněte klávesu Enter.

# JAK JEŠTĚ VYHLEDÁVAT NA WWW STRÁNKÁCH?

Pokud potřebujete na internetu najít určitou informaci, ale neznáte adresu stránky, použijte vyhledávací službu a zadejte jí své požadavky (myslí se tím klícové slovo nebo slova). Klíčové slovo je označení pro krátký text (jedno nebo několik slov); klíčové slovo by měla obsahovat hledaná stránka, ale neměly by jej obsahovat stránky, které se daným tématem nezabývají.

Poté klepněte na tlačítko Hledat (nebo na tlačítko s podobným názvem). Po určité dobe se vypíší odkazy na všechny stránky, na nichž se dané slovo nebo řetězec slov nachází. Zní to jednoduše, že?

Vše velmi závisí na způsobu zadání kritérií pro vyhledávání, protože někdy se stane, že vyhledávac nenajde ani jednu stránku s daným heslem, jindy jich najde třeba 9999. A potom zkuste prohlížet ty, které vám nejvíce vyhovují! Proto při zobrazení velkého množství odkazů zkuste pro vyhledávání zvolit radeji jiná, vhodnejší kritéria.

V zásadě lze říci, že existují dvě možnosti vyhledávání: katalogy a fulltextové vyhledávače.

#### *KATALOG*

Katalog nabízí na úvodní stránce seznam hlavních témat *(kultura, sport, zpravodajství* apod.). Po klepnutí na některý z odkazů (např. kultura) se objeví další seznam odkazů, které vybrané téma dále dělí, např. kino, divadlo, výstavy. Tímto způsobem zpřesňujete své požadavky, dokud vyhledávač nezobrazí seznam odkazů na jednotlivé stránky.

#### *FULLTEXT*

Fulltextové vyhledávace nabízí na úvodní stránce pole pro zadání klícového slova a často také možnosti dalšího upřesnění vyhledávání. Po zadání podmínek vrátí vyhledávač seznam odkazů na stránky, které zadaný text (nebo jeho část) obsahují.

# VYHLEDÁVACí SLUŽBY

Existují různé vyhledávací služby, u nás se casto používají služby Seznam, Atlas, Centrum, Quick, Google nebo Alenka. Mužete použít také zahraniční vyhledávací služby (Alta Vista, Infoseek, Yahoo nebo anglickou verzi Google). Proto se podívejte alespoň na některé z nich.

# SEZNAM - HTTP://WWW.SEZNAM.CZ

V současné době je to jedna z největších a nejnavštěvovanějších vyhledávacích služeb na českém internetu a umožňuje fulltextově prohledávat internetové stránky podle klíčového slova či slov i výběr z katalogu. Má dobře zpracovanou navigaci a mimo to zde najdete i spoustu aktuálních informací a zajímavých odkazů. Nachází se zde i články z domova, ze světa, z ekonomiky i ze sportu, dále informace o pocasí, televizní program či horoskop. Existuje i slovenská verze, a to na adrese *http://www.zoznam.sk.*

#### ATLAS - HTTP://WWW.ATLAS.CZ

Podobně jako Seznam i Atlas patří mezi nejčastěji navštěvované a největší vyhledávací služby na českém internetu. Obsahuje

vací služby na českém internetu. Obsahuje katalog serverů českého internetu a pomocí fulltextového vyhledávání je možné podle klícových slov najít potrebné informace. Mezi přehledně zpracované služby patří určitě on-line mapy České republiky, katalog obchodů, služba Můj podnik aj. Také Atlas má slovenskou lokalizaci, a to na adrese *http://www.atlas.sk.*

#### *CENTRUM*- *HTTP://WWW.CENTRUM.Cl*

Tento server patří také k velmi navštěvovaným službám, kromě standardních služeb vás zde přivítá zpravodajství nebo server Xchat.

Najdete zde velmi kvalitní fulltextové vyhledávání, mužete hledat také v katalogu nebo pouze v obchodech. Určitě stojí za to nabízené služby si alespoň prohlédnout. Slovenská verze serveru je na adrese *http://www.centrum.sk.*

#### *NAJDI.*TO- *HTTP://WWW.NAJDI.TO*

Server Najdi.to obsahuje klasický katalog odkazů. Užitečnou zajímavostí je jeho propojení s obchodním rejstříkem. Dále můžete vyhledávat ve zpravodajství českého tisku a českých internetových zpravodajských serverech, podíváte se na programy kin a divadel nebo si vyhledáte potřebné poštovní směrovací číslo či znění daného zákona. Lze dokonce vyhledávat i skladby v hudebním formátu MP3. Najdete zde i tříděný katalog stránek (zpravodajství, kina a kultura, firmy aj.) a seznam zajímavých odkazů.

#### ZAHRANiCNí VYHLEDÁVACí SLUŽBY ALTAVISTA *- HTTP://WWW.ALTAVISTA.COM*

Server AltaVista patří mezi nejznámější celosvětové vyhledávací servery. Kromě výborného fulltextového vyhledávání na něm najdete také velké množství služeb, mimo jiné i katalog odkazů či aktuální zpravodajství.

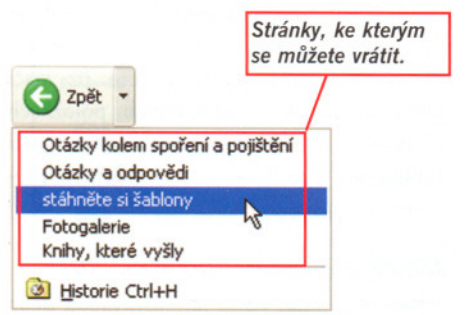

*Obr.*7.3. *Tlacítkolpet* a *jeho možnosti.*

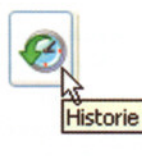

*Obr. 7.4. Jak vypadá tlacítko Historie.*

#### HOTBOT- *HTTP://WWW.HOTBOT.COM*

Klasický celosvětový vyhledávací server HotBot je graficky proveden v kombinaci modré a zelené. Obsahuje katalog odkazu, fulltextovou databázi internetových stránek, bezplatnou elektronickou schránku a aukce. Významná je predevším fulltextová databáze odkazů, která může být stejně velká, ne-li větší než v případě AltaVisty. Pokud budete tedy hledat na internetu nějaké informace a nebudete je moci najít v některém z katalogů, zkuste HotBot.

#### LYCOS- *HTTP://WWW.LYCOS.COM*

Server Lycos patří mezi největší celosvětové vyhledávací servery na internetu a podobne jako ostatní obsahuje katalog zajímavých odkazů a fulltextovou databázi internetových stránek. Mezi služby serveru Lycos patří mapy, vyhledávání uživatelů a další. Známé je také vyhledávání stránek s odkazy na zvukový formát MP3.

#### *YAHOO*- *HTTP://WWW.YAHOO.COM*

*Historie navštfvených stránek.*

Server Yahoo patří k nejnavštěvovanějším serverům na internetu. Obsahuje nejenom

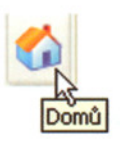

*Obr.7.6. Tlacítko Domu.* ...

katalog zajímavých internetových stránek, ale i řadu doplňkových služeb. Naleznete zde například americké Zlaté stránky, vyhledávání uživatelů podle e-mailových adres, mapy, zpravodajství.

#### GOOGLE- *HTTP://WWW.GOOGLE.COM NEBO HTTP://WWW.GOOGLE.Cl*

Velmi často navštěvovaný server. Zatímco pod adresou *www.google.cz*se skrývá služba s odkazem na řadu dalších vyhledávačů, adresa *www.google.com* nabízí řadu možností při vyhledávání a dovoluje přesně zadat dotaz. I když jsou původní stránky v angličtině, můžete si nastavit jejich lokalizovanou (tj. do češtiny přeloženou) verzi.

# JAK POSTUPOVAT PŘI VYHLEDÁVÁNí ODKAZU POMOCÍ KLÍČOVÉHO SLOVA?

Nejprve do adresního řádku napište adresu své oblíbené vyhledávací služby a stiskněte klávesu Enter.

Zobrazí se internetová stránka dané vyhledávací služby, kde uvidíte vyhledávací políčko, případně si můžete přečíst i návod.

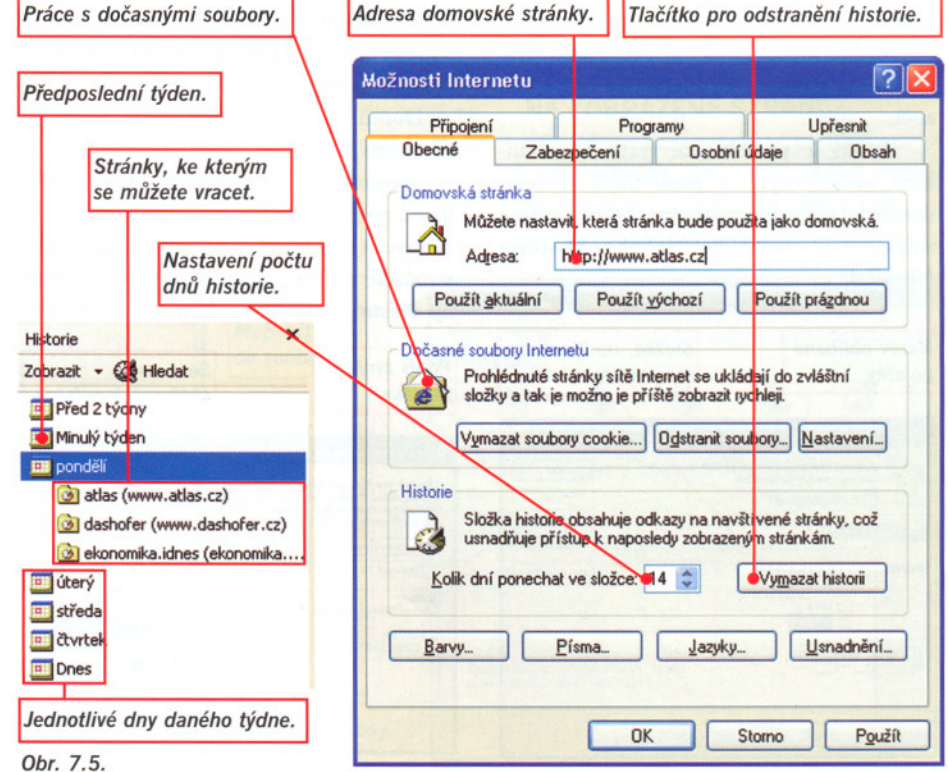

*Obr.* 7.7. *Nastavení domovské stránky.*

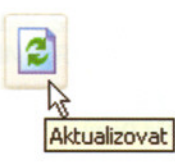

*Obr.7.8. TlacítkoAktualizovat (Obnovit).*

Do polícka pro vyhledávání napište klíčové slovo či slova a klepněte na tlačítko Hledat (anglicky *Search* – obr. 7.2).

Zobrazí se výběr stránek, ze kterých můžete získat potřebné informace.

Jestliže se zobrazí velký pocet stránek, zkuste použít jiný způsob vyhledávání.

Vyhledávací kritéria můžete i různě kombinovat, většinou pomocí logických

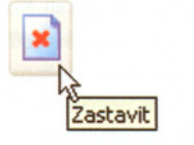

*Obr.7.9. Tlacftko Zastavit.*

spojení jako and a or nebo pouze pomocí mezer či napsáním slova do uvozovek. Použití uvedených spojení a jejich kombinace může záviset i na vyhledávači, který jste si pro svou práci zvolili.

# JAK SE VRÁTIT NA DŘÍVE NAVŠTíVENÉ STRÁNKY?

Hledáte na internetu různé informace. a najednou máte přání vrátit se o několik stránek zpět. Návrat je velmi jednoduchý, stačí klepnout na tlačítko Zpět nebo z rozbalovacího seznamu tlačítka Zpět vybrat některou z předchozích stránek (obr. 7.3).

Jestliže klepnete na tlačítko Vpřed, vrátíte se na stránku, ze které jste se vraceli zpět.

Pokud se potrebujete vrátit ke stránkám navštíveným v posledních dvaceti dnech (standardní nastavení, které můžete změnit), klepněte na tlačítko Historie (obr. 7.4).

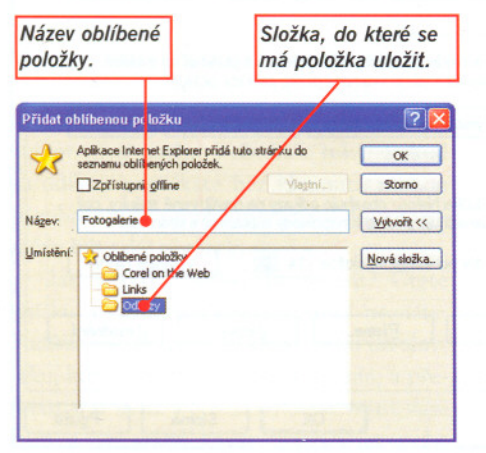

*Obr. 7.10. Pridánf oblfbené položky.*

V levé cásti okna se ukáže seznam navštívených stránek (obr. 7.5). Chcete-li si některou z nich zobrazit, klepněte na ni.

Všechny odkazy na stránky navštívené v minulých dnech uchová Internet Explorer ve složce Historie a tímto způsobem usnadňuje přístup k naposledy zobrazeným stránkám. V případě velkého množství odkazů lze složku *Historie* vyprázdnit. Z nabídky Nástroje vyberte příkaz Možnosti Internetu a na kartě Obecné klepněte na tlačítko Vymazat historii.

Potrebujete-li ze seznamu *Historie* některou stránku odstranit, vyberte ji a klepněte na ni pravým tlačítkem myši. Z místní nabídky pak vyberte položku Odstranit.

# DOČASNÉ SOUBORY

Data, která jsou zobrazena v prohlížeči internetových stránek, jsou také uložena na pevném disku vašeho počítače. V případě, že některé stránky navštěvujete často, dochází k urychlení jejich zobrazení, protože prohlížeč některá z dat (např. obrázky) nemusí znovu stahovat, ale může je otevřít z pevného disku. Chcete-li, aby prohlížeč stáhl všechna data znovu ze serveru, klepněte na tlačítko Aktualizovat.

Složce, do které si prohlížeč tyto soubory ukládá, se ríká *vyrovnávací pamet,* nekdy se také používá oznacení *cache.*

# VÝZNAM NEKTERÝCH DALŠíCH TLAcíTEK INTERNET EXPLORERU

Jedním z často používaných tlačítek je ikona Domů (obr. 7.6), která umožňuje rychlý návrat na tzv. domovskou stránku.

*Domovskd strdnka* je ta, kterou vidíte ihned po připojení k internetu. Standardně je nastavena stránka firmy Microsoft. Kdykoliv si ji můžete změnit, a to prostřednictvím nabídky Nástroje a položky Možnosti Internetu.

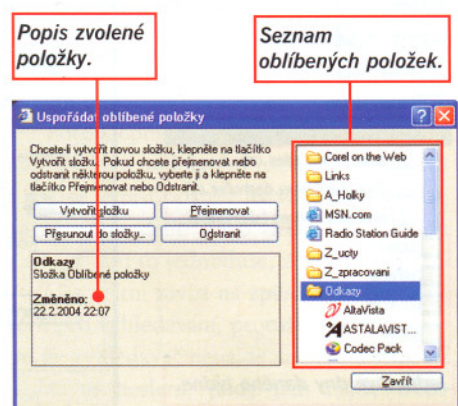

*Obr.* 7.11. Jak si uspořádat oblíbené položky.

*Text, který Nastavenf* se má *hledat. smeru hledání.*  $2 \times$ Co hiedat: testovaní Najít další Pouze celá slova Stamo Nahoru **OD**ola **Bozlišovat** malá a velká písmeny *Dalšf vlastnosti hledánf.*

*Obr.* 7.12. *Jak vyhledávat na stránce.*

V karte *Obecné* napište do polícka domovské stránky adresu té stránky, která vás má při spuštění Internet Exploreru vítat (obr. 7.7).

#### *TLAcíTKO AKTUAUIOVAT*

V minulosti se mu říkalo tlačítko Obnovit (obr. 7.8). Toto tlačítko umožňuje opětovné nactení zobrazené stránky. Použijete ho tehdy, jestliže se domníváte, že obsah stránky nebyl aktualizován nebo předchozí přístup na stránku se z nějakých důvodů nepovedl.

# *TLAcíTKOZASTAVIT*

Tlacítko Zastavit (obr. 7.9) se používá pro zastavení vyhledávání zvoleného serveru. Nekdy se stává, že zvolíte adresu, ale dlouho se nic neděje. Je možné, že ve stejném okamžiku si danou stránku chce prohlédnout více lidí, a v důsledku toho se přístup zpomalí. Pokud se vám nechce čekat, klepněte na tlačítko Zastavit a zkuste si zatím prohlédnout stránky jiné.

Zacíná-Ii se vám ukazovat nová stránka, většinou se nejprve ukáže text a poté teprve grafika. Jestliže vás zajímá více obsah stránky (text), a obrázky již ne (zvláště když se načítají dlouho), klepněte na tlačítko Zastavit. Načítání obrázků se ukončí, a vy přesto můžete s obsahem stránky pracovat.

# ZÁLOŽKY NEBOLI OBLíBENÉ POLOŽKY

Jistě existují stránky, které občas rádi navštívíte, ale nechce se vám je znovu vyhledávat podle adresy. Můžete k nim přiřadit takzvanou *zdložku* - tím se stránky zaradí do oblíbených položek. Potom již stací klepnout na ně v oblíbených položkách (zobrazí se napríklad klepnutím na nabídku Oblíbené), a na dané stránky okamžitě přejdete.

# **Zavřík JAK PŘIDAT OBLÍBENOU STRÁNKU?**

Vyhledejte vámi často navštěvovanou nebo<br>oblíbenou stránku a zobrazte ji.

Z nabídky Oblíbené vyberte příkaz Přidat k oblíbeným položkám.

Otevře se dialogové okno – buď do něj zapište název pro svou oblíbenou stránku, nebo ponechejte název nabídnutý od serveru (obr. 7.10).

Jestliže se dialogové okno zobrazilo ve zkráceném tvaru, klepněte na tlačítko Vytvorit.

Vyberte složku a uložte do ní svoji oblíbenou stránku.

Pokud složka, do které by stránka obsahem patřila, ještě není založena, vytvořte pro nisložku novou pomocí tlacítka Nová složka. Nakonec klepněte na tlačítko OK; tím

se stránka uloží mezi oblíbené položky. Nezapomeňte oblíbené položky občas pro-

jít, případně ty, které vás již nezajímají, zase zrušit. Proto někdy zkuste v nabídce Oblíbené klepnout na příkaz Uspořádat oblíbené položky. Dialogové okno je na obrázku 7.11.

V jeho levé části se zobrazí již dříve vytvořené oblíbené položky. V nich můžete listovat a jejich uspořádání také různě měnit. Lze zde zakládat či přejmenovávat složky, přemísťovat oblíbené položky, či je odtud dokonce odstraňovat. Jak? Označte již nepotřebnou položku a poté klepněte na tlacítko Odstranit. Zajímavé je i to, že u jednotlivých stránek mužete videt i pocet návštěv a datum poslední návštěvy.

# JAK ZOBRAZIT WEBOVOU STRÁNKU V NOVÉM OKNE

Při práci na stránkách internetu někdy nechcete při přechodu na jinou stránku ztratit stránku předcházející, a tak při klepnutí na zvolený odkaz podržte klávesu

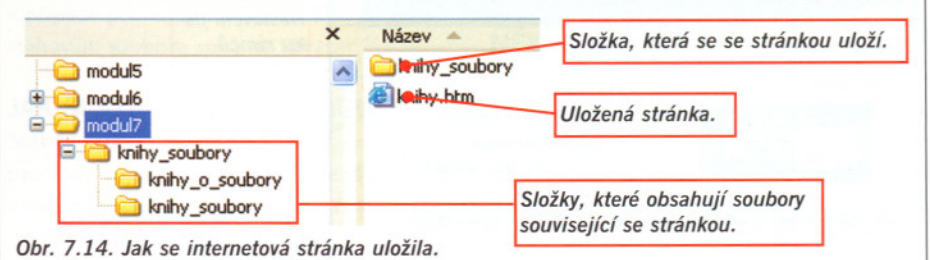

Shift. Daná stránka se vám otevře v novém, samostatném okně.

Mužete použít také pravé tlacítko myši. Po klepnutí pravým tlacítkem myši na vybraný odkaz se zobrazí místní nabídka a z ní vyberte příkaz Otevřít v novém okně.

# JAK PRACOVAT S OBSAHEM STRÁNKY?

V zobrazené stránce můžete vyhledávat konkrétní slova nebo si můžete stránku uložit na svůj disk a prohlédnout si ji později.

# CHRÁNĚNÁ WEBOVÁ STRÁNKA

Obcas jste pri prohlížení stránek na internetu mohli narazit na stránku, která po vás za účelem dalšího vstupu požaduje určité přihlašovací jméno a heslo. Muže se jednat nejenom o stránky bank, ale i o stránky různých obchodů nebo organizací, jež své určité informace chtějí poskytnout jen určitému okruhu lidí, se kterými například v určité činnosti spolupracují. Jedná se o takzvané stránky chránené; na ně se bez znalosti přihlašovacího jména a hesla nedostanete.

Pokud máte pro dané stránky své jméno i heslo, do příslušných políček je zapíšete a formulář odešlete ke zpracování. Počítač

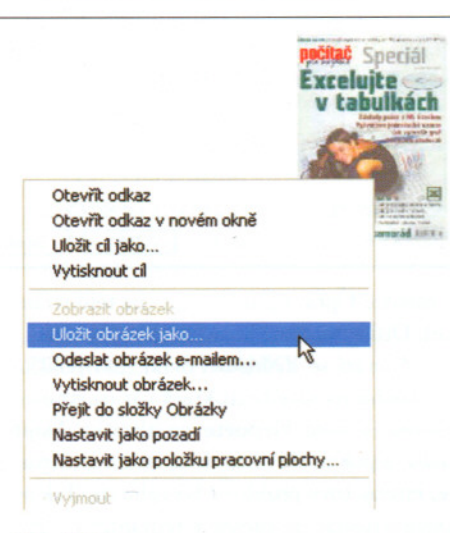

*Obr. 7.15. Jak stáhnout obrázek.*

(server) údaje zkontroluje a na základe vyhodnocení vás do chráněných stránek buď pustí, nebo na základě špatně zapsaných údajů vstup zamítne.

Pokud pracujete v chráněné oblasti stránek, nezapomeňte se při ukončení práce odhlásit.

# VYHLEDÁVÁNí NA ZOBRAZENÉ STRÁNCE

*Obr.* 7.16. *NastavenI tisku webové stránky.*

Obvykle si obsah stránky asi prohlédnete, přectete informace, které vás zajímají, a stránku zase opustíte. Je-li však na stránce hodne textu, pro vyhledání určité informace použijte

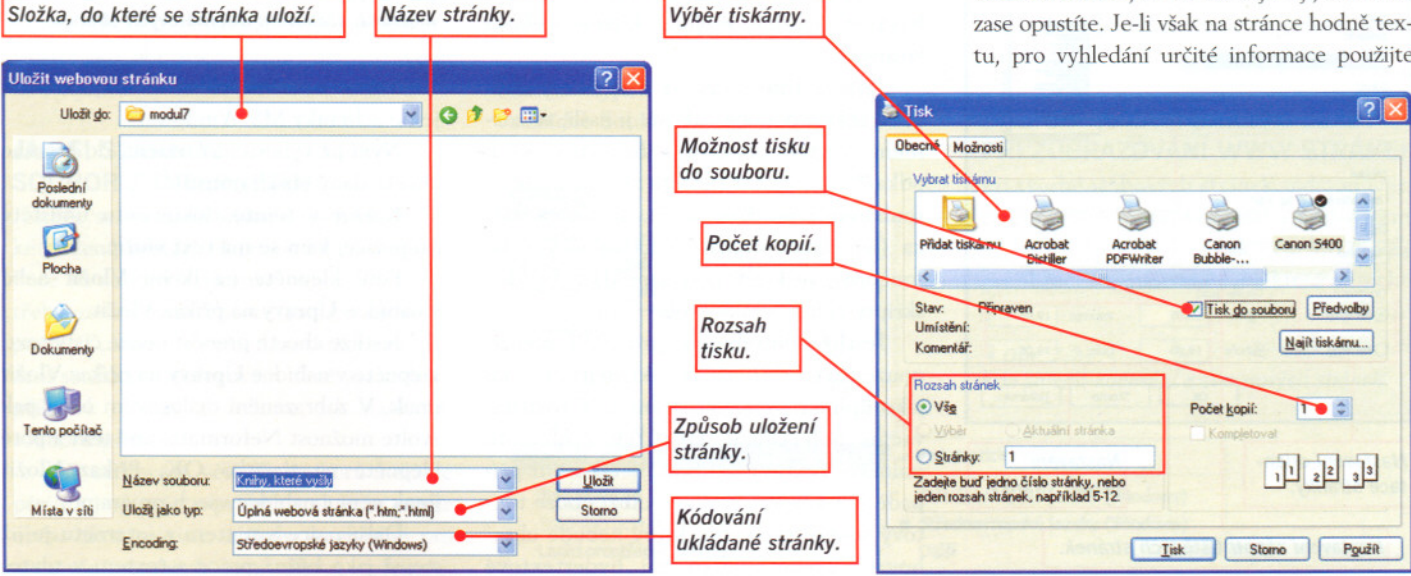

*Obr.* 7.13. *Jak si uložit internetovou stránku.*

Pracujeme s internetem - MS Internet Explorer a MS Outlook 155